- 1.) Go to www.CignaClientResources.com
- 2.) Enter your BCR, PCR, CR user id in the Username field
- 3.) Check 'Forgot Password'.
- 4.) Click on 'SUBMIT' button.

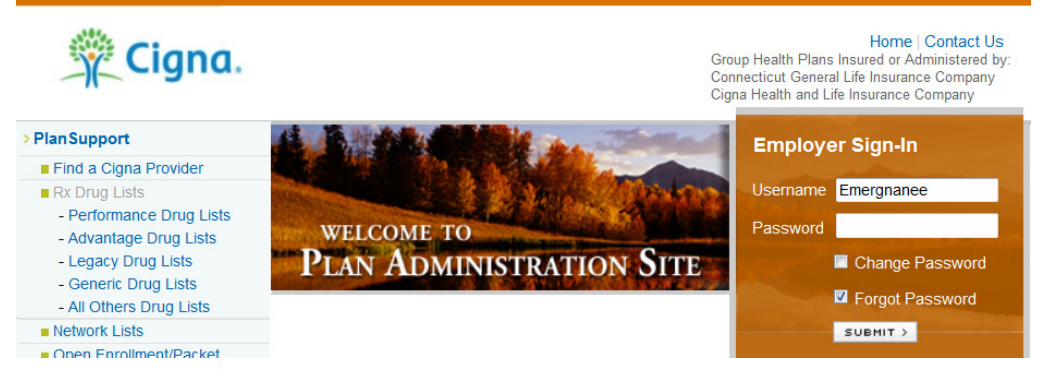

- 5.) On the Reset Password screen type in a new password in the 'New Password' field
- 6.) Re-enter 'New Password'
- 7.) Under the 'Security Question/Answer' section, your pre-selected security question will default-DO NO CHANGE THE QUESTION.
- 8.) Type in your security answer in the 'Security Answer' section
- 9.) Type in your email address in the 'Email Address' section
- 10.)Type in your 4 digit number in the 'Enter Last 4 digits of SSN or PIN Number'
- 11.)Click the 'CONTINUE' button

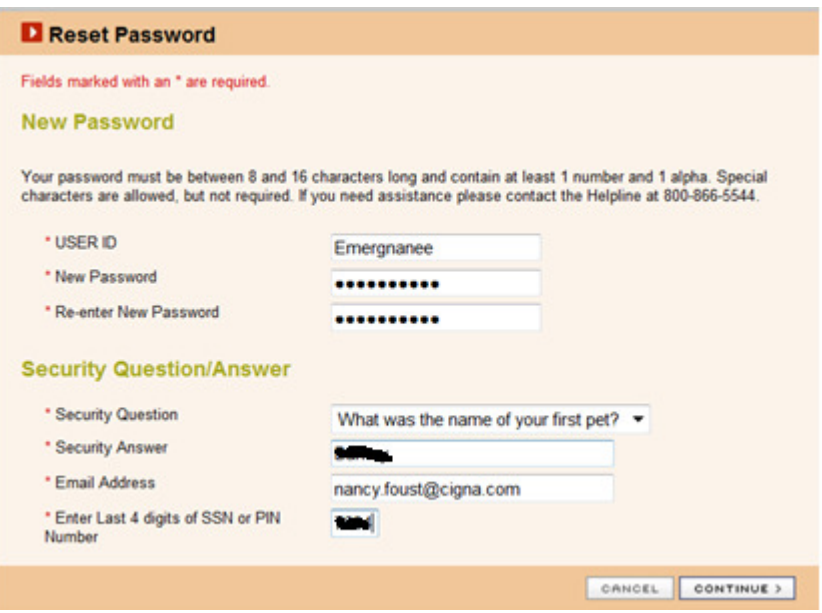

(continue next page)

12.)You will then receive a message 'Your request has been processed successfully'.

13.)Click on the 'RETURN' button.

14.)You will then be prompted to enter your user id and new password to sign into CRP.

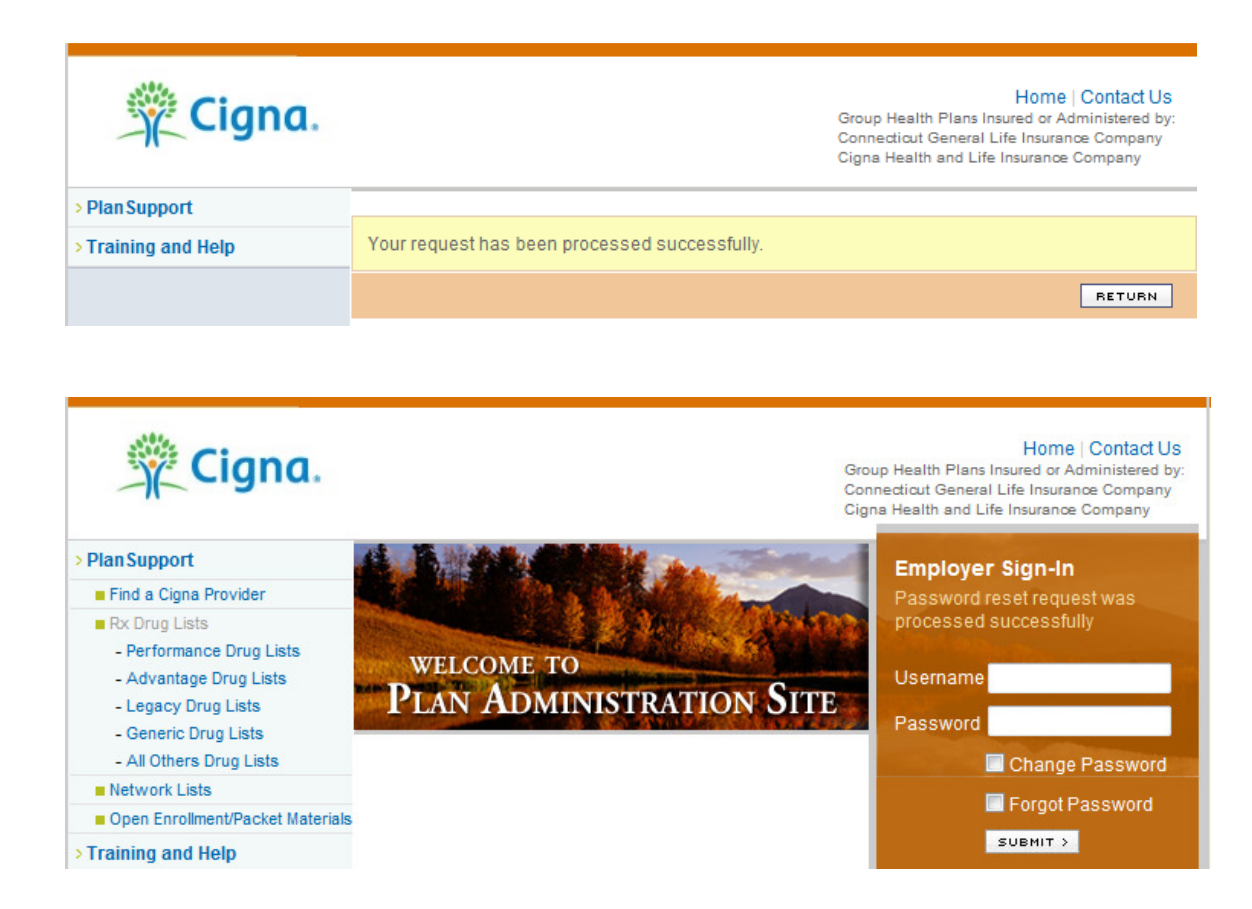